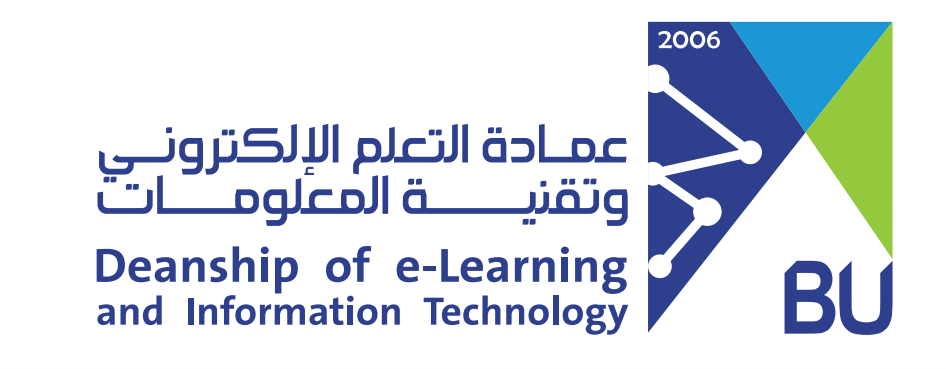

# كيف أقوم بأرشفة المقرر الخاص بى على رافد؟

تساعدك أرشفة المقرر على حفظ محتويات مقررك الدراسي كاملةً وذلك بإنشاء ملف مضفوط (ZIP file) لمحتوى المقرر الدراسي الذي يمكنك استيراده مرةً أخرى في منظومة التعلم رافد. لأرشفة مقررك الدراسى اتبع التالى:

- من قائمة المقرر الرئيسية اضغط على "لوحة التحكم" ثم اختر "الحزم والأدوات المساعدة".
	- ستظهر لك قائمة اختر تصدير/أرشفة المقرر الدراسى.

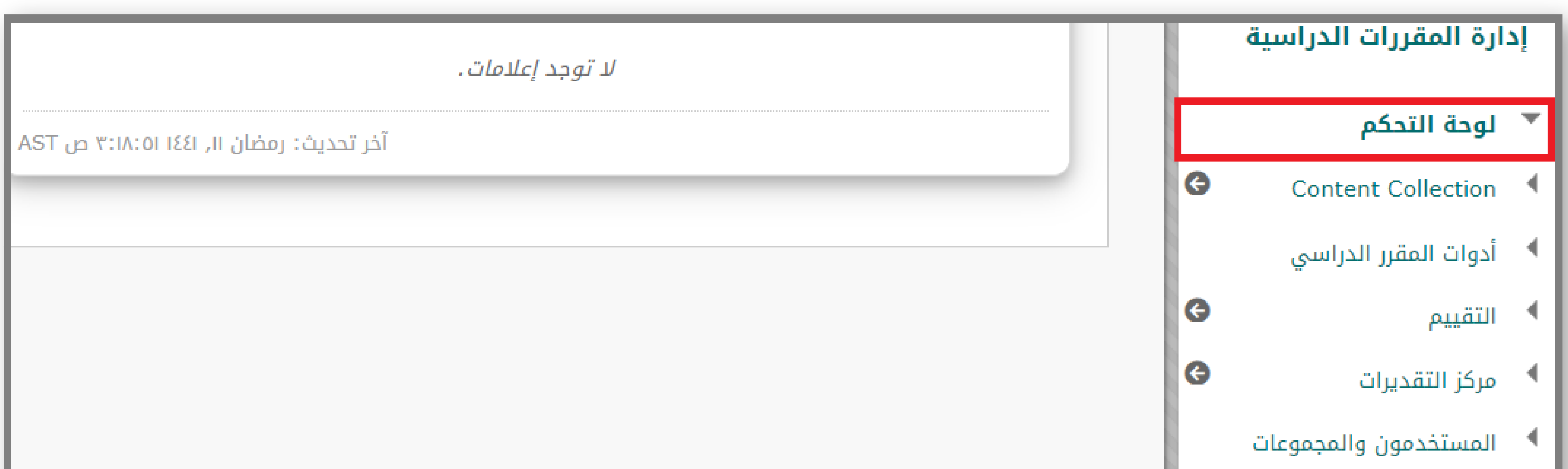

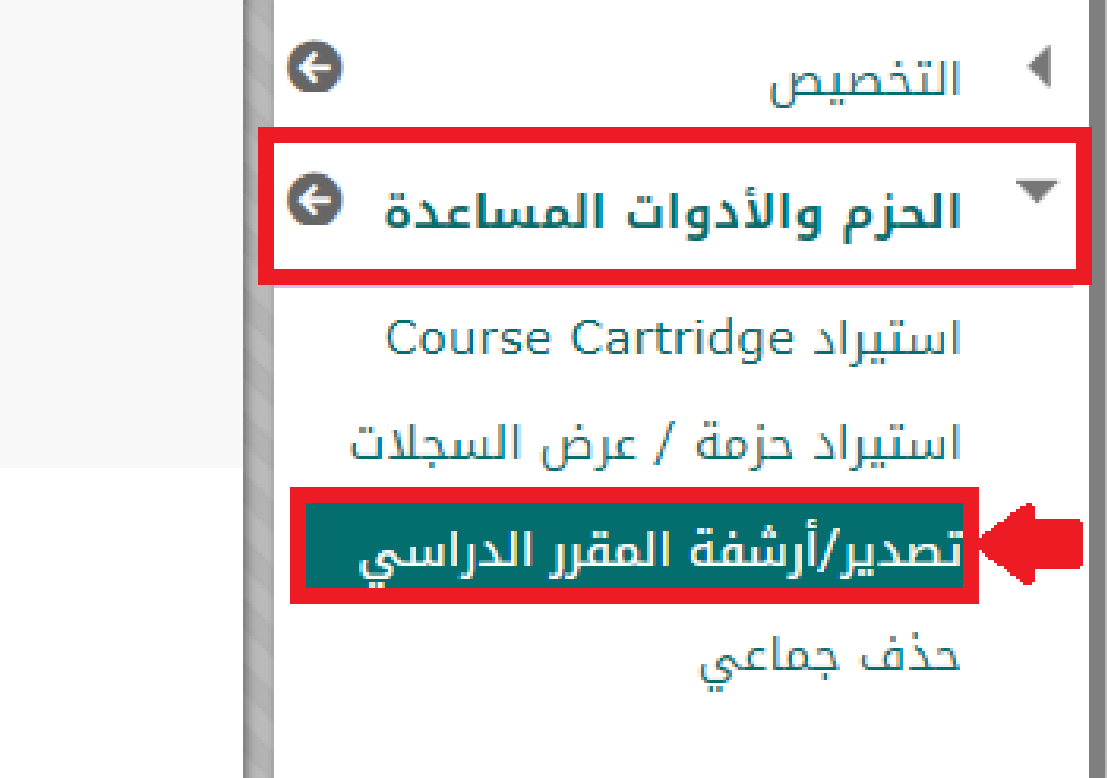

## • في صفحة تصدير/أرشفة المقرر الدراسي، اضغط على "أرشفة مقرر دراسي".

#### تصدير/أرشفة المقرر الدراسي

يتم استخدام تصدير المقرر الدراسي في إنشاء محتويات المقرر الدراسي والتي يمكن استيرادها لاحقًا إلى المقرر الدراسي مقرر السي ماسل الله عقر دراسي مختلف. يؤدي استخدام خيار أرشفة المقرر الدراسي إلى إنشاء سجل دائم للمقرر الدراسي يحتوي على كافة المحتويات وتفاعلات المستخدمين المتاحة عند بدء الأرشفة. يقوم "تصدير Common Cartridge" بإنشاء حزمة يمكن مشاركتها عبر أنظمة إدارة التعليم. يجب أن تكون حاصلاً على الأذونات الصحيحة من أجل أداء هذه العمليات. تعليمات إضافية

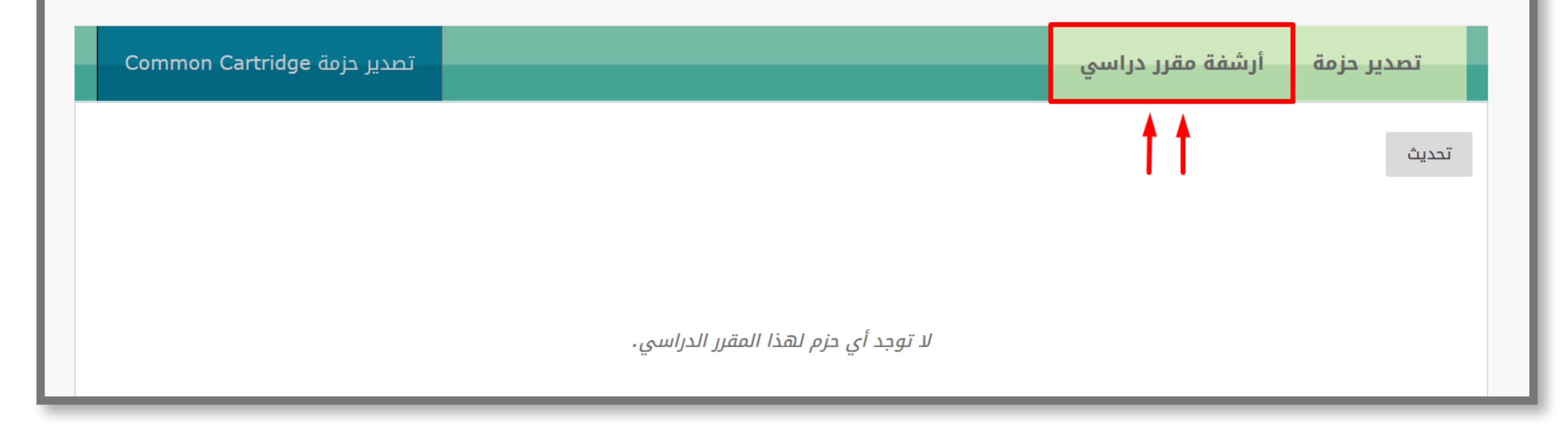

#### • في صفحة "أرشفة مقرر دراسي" في قسم "تحديد خيارات النسخ" اختر "تضمين تاريخ

# مركز التقديرات" ثم في الجزء الخاص بـ "مرفقات الملفات" قم بتحديد الخيارين التاليين كما في الصورة:

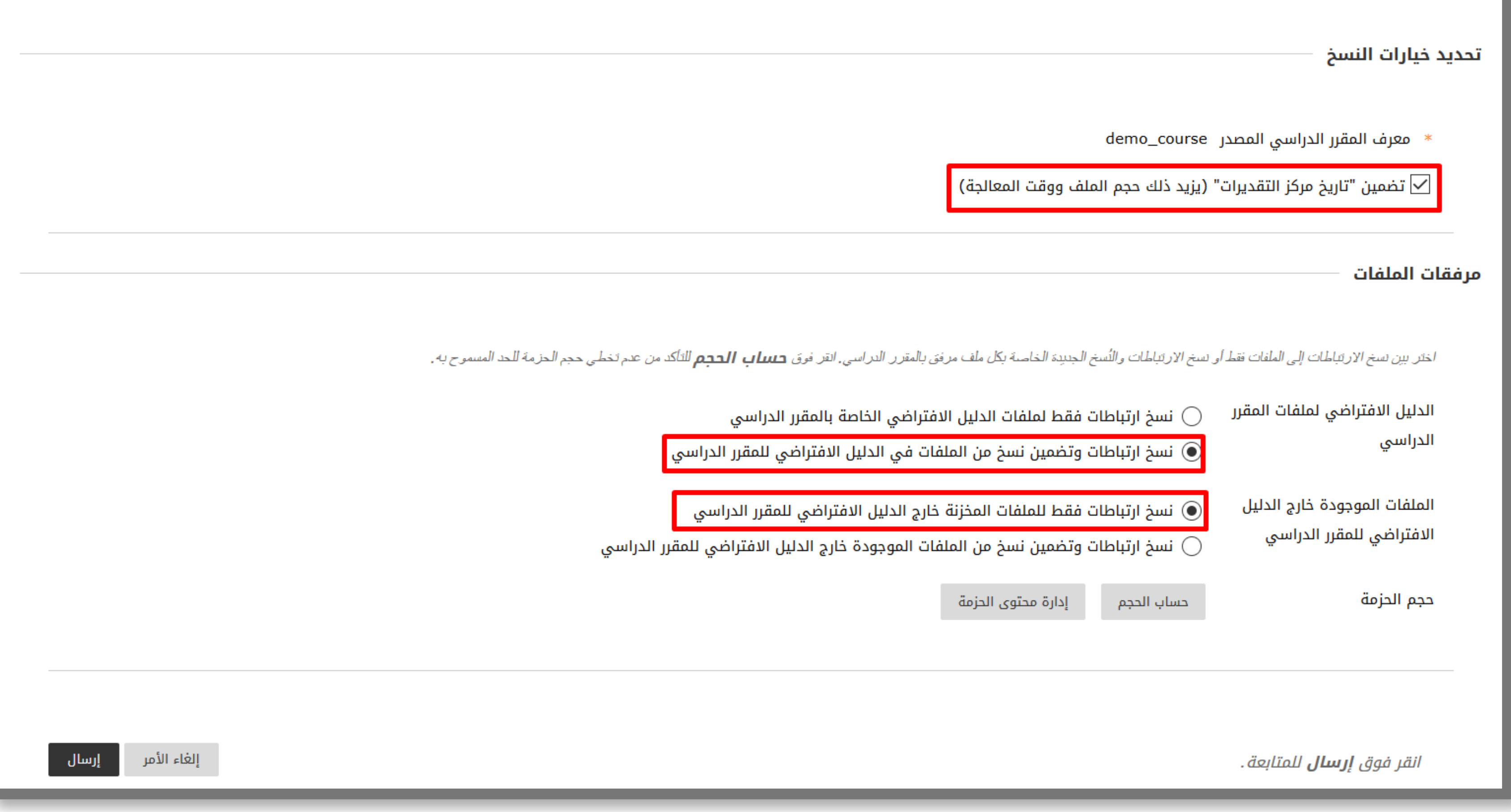

- اضغط على " إرسال ".
- ستظهر لك في صفحة تصدير/أرشفة المقرر الدراسي.
- اضغط على "تحديث" ليظهر لك ملف المقرر بالأسفل ثم انقر على الملف و سيتم حفظه

### على جهازك.

#### تصدير/أرشفة المقرر الدراسي

يتم استخدام تصدير المقرر الدراسي في إنشاء محتويات المقرر الدراسي والتي يمكن استيرادها لاحقًا إلى المقرر الدراسي نفسها أو إلى مقرر دراسي مذ الدراسي يحتوي على كافة المحتويات وتفاعلات المستخدمين المتاحة عند بدء الأرشفة. يقوم "تصدير Common Cartridge" بإنشاء حزمة يمكن مشاركته هذه العمليات. تعليمات إضافية

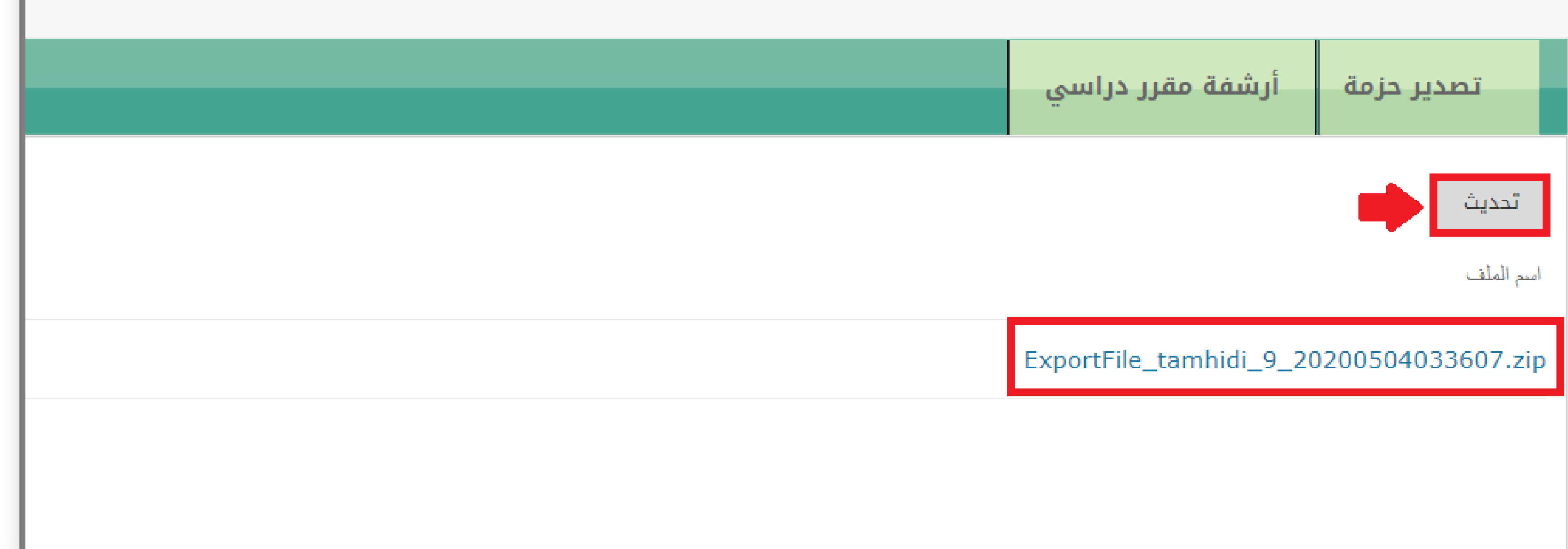

\* تنويه: لا تقم بفك ضغط حزمة التصدير أو حذف الملفات من الحزمة، وإلا لن يتم استيراد المحتويات بشكل صحيح.

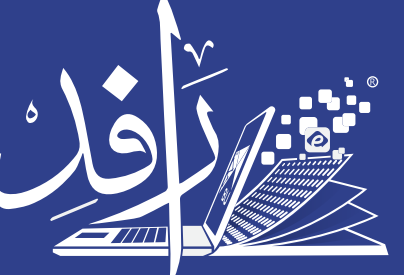

منظومة التعلم Learning Platform